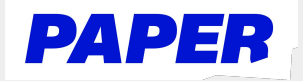

## Get Live Help with a Paper Tutor

Once in a live help session, students can:

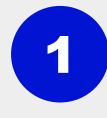

Send messages and audio notes (elementary school), use voice typing to dictate messages and text reader to hear text messages read out loud.

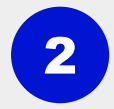

3

Share files and images by selecting Send File.

Collaborate with a tutor on a shared whiteboard by clicking Draw in the lower right corner of the chat session.

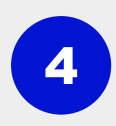

 Bookmark key learning moments to review later by hovering over a chat bubble and clicking the bookmark icon.

Students can end the session at any time by clicking End Session in the top right.

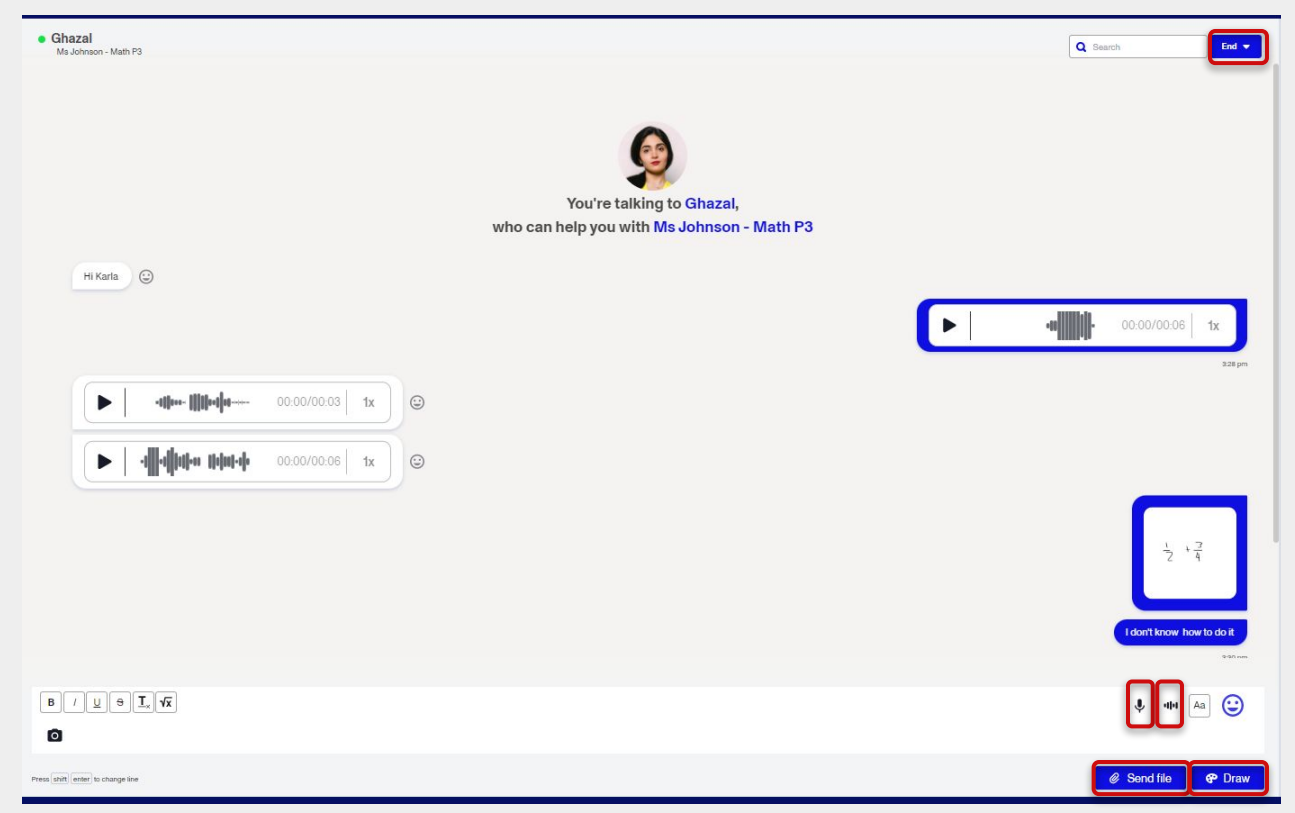

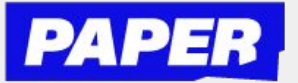

## How to use Voice Notes

<sup>1</sup> You can send voice messages whenever you're in a live-session with a tutor! When you go to start a session, just select voice and click "start chatting".

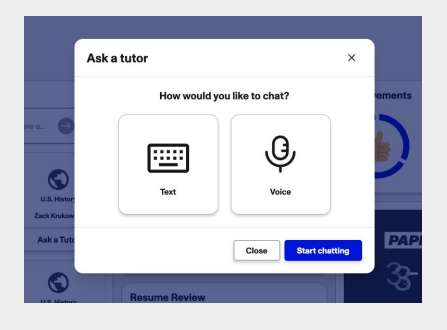

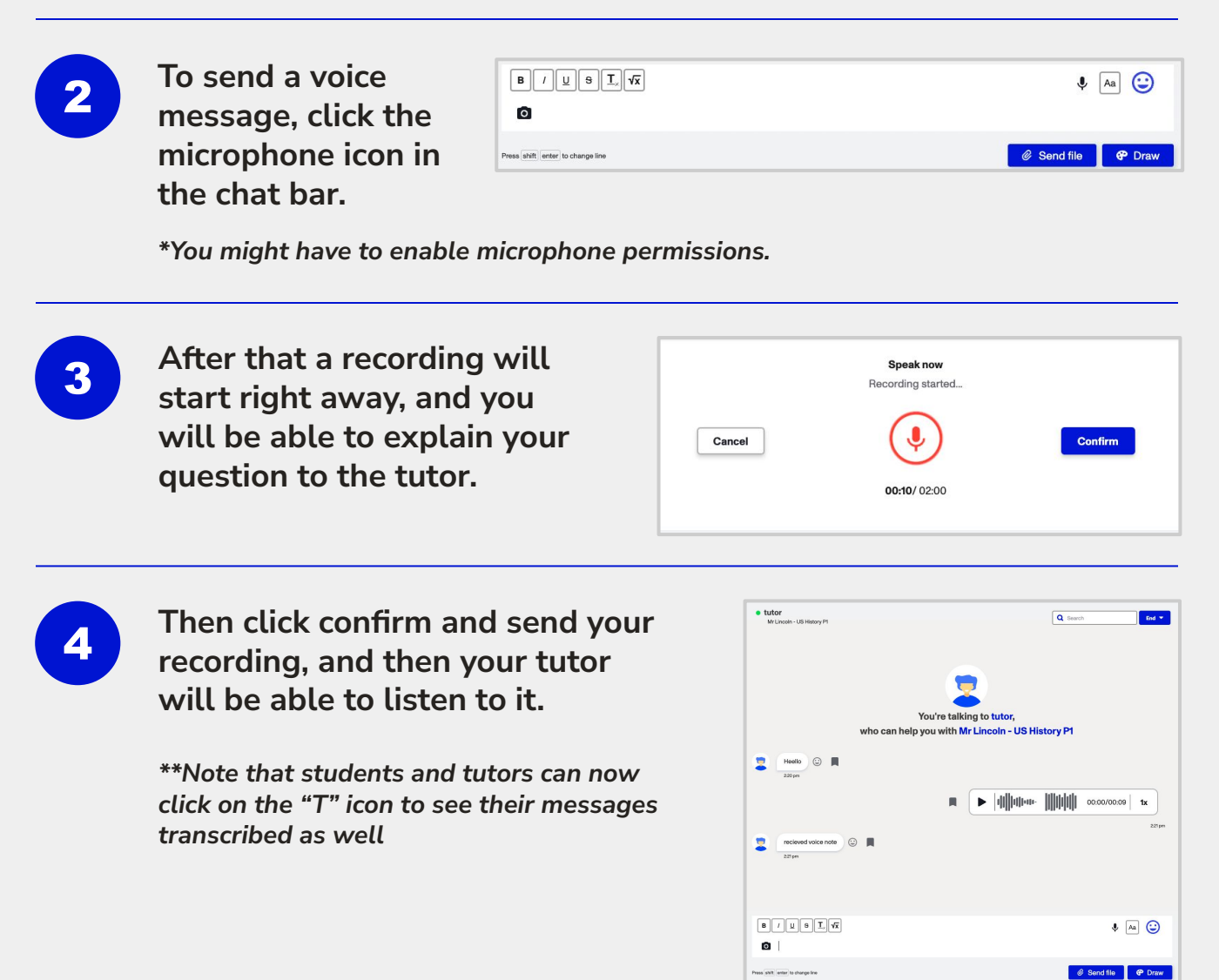

5

Your tutor can reply with a voice message of their own, or reply with a text message. They can also listen back at a playback speed of their choice.

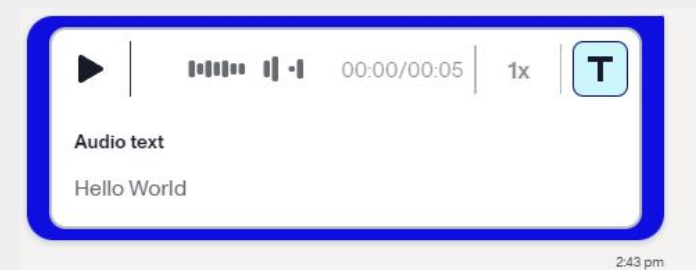

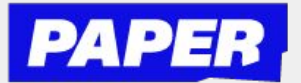

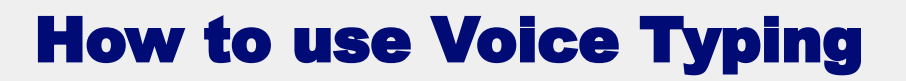

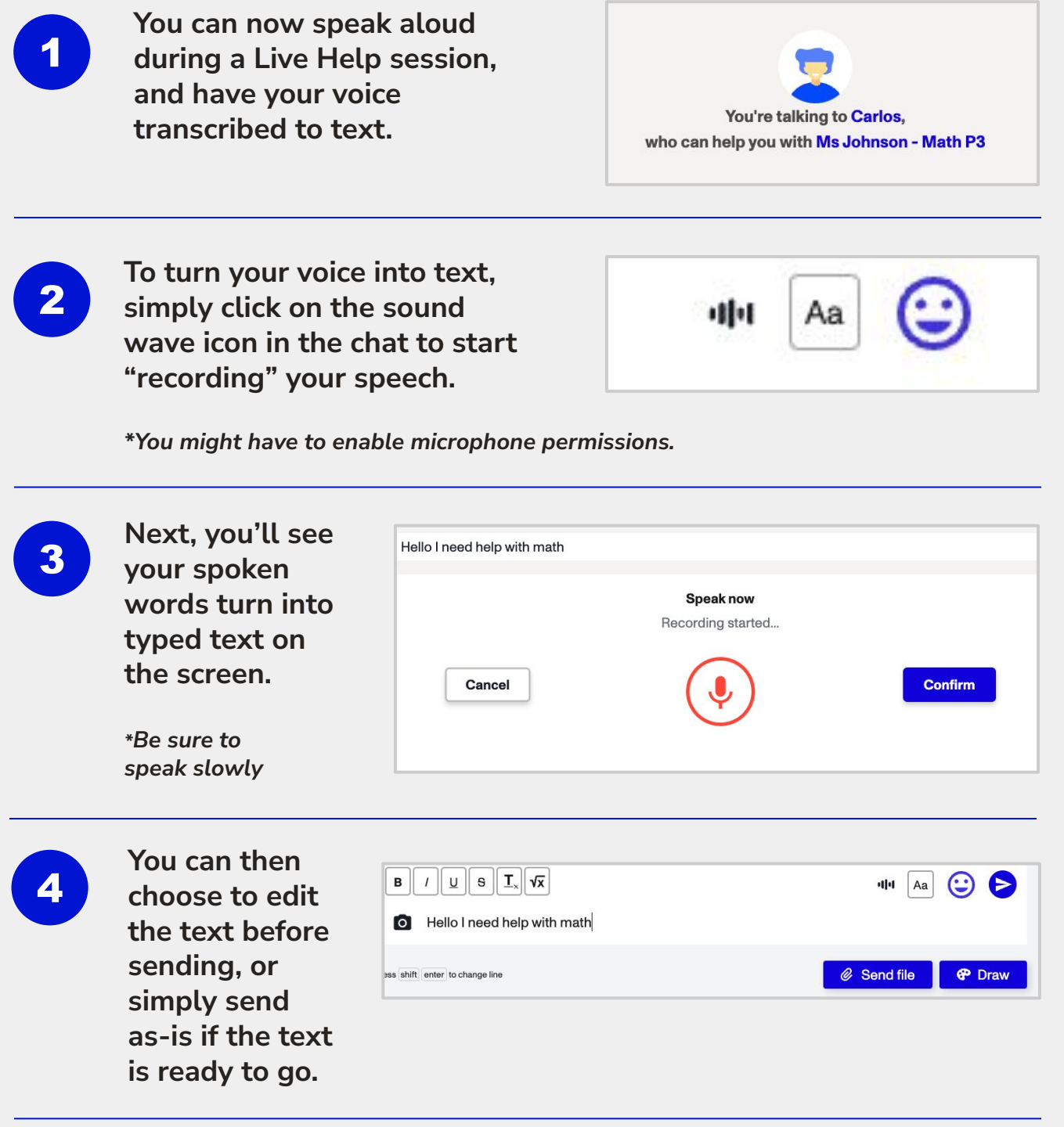

Your tutor will see the message appear on screen as if you wrote it using your keyboard.

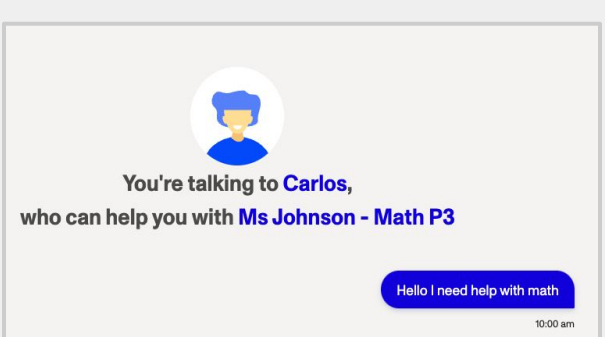

5

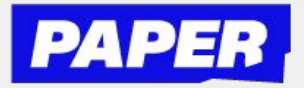

## How to use the camera in Live Help

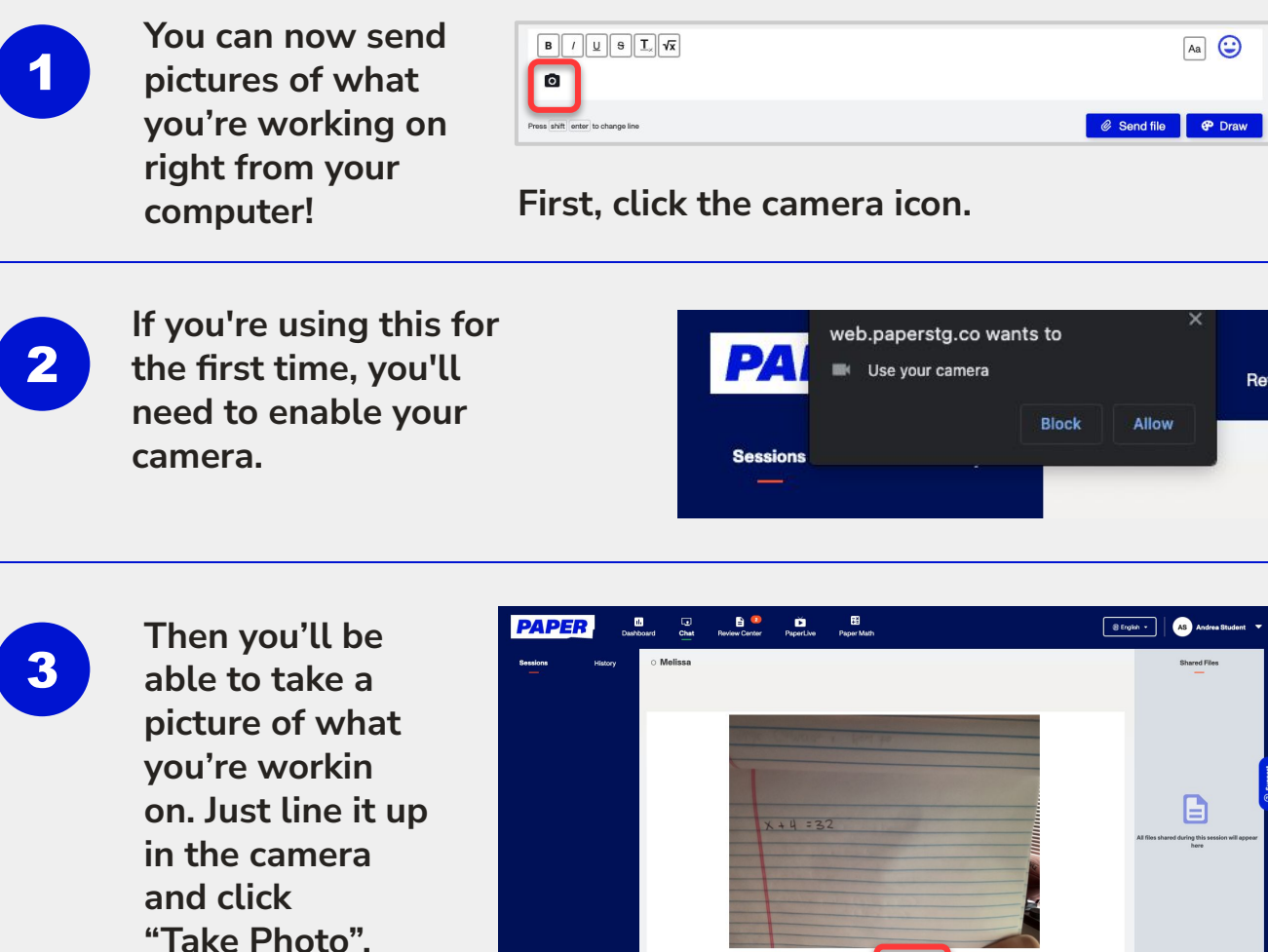

Note - camera is front facing, students should try to not include their face in the photo.

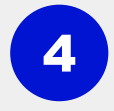

Once you're happy with the photo, click send photo and it will appear in the chat with your tutor.

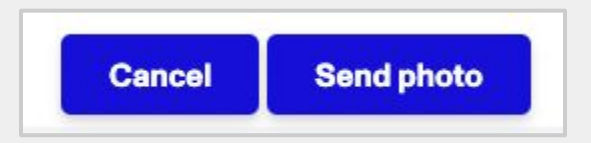

Cancel Take ph

**5** After that you'll be able to<br>**5** communicate with your tutor using text and images in the chat window.

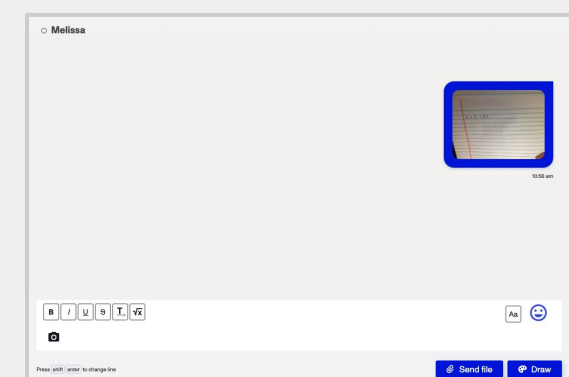

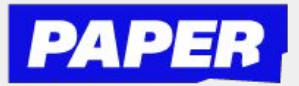

## How to use Text Reader

**1 You can now press "play" and<br>Thave text-based messages read** out loud during a Live Help session. Note that the voice you hear is a programmed voice.

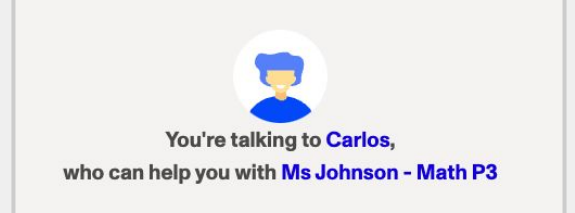

2 To listen to a message that either a student or tutor has sent, you can hover over a message to access the play button.

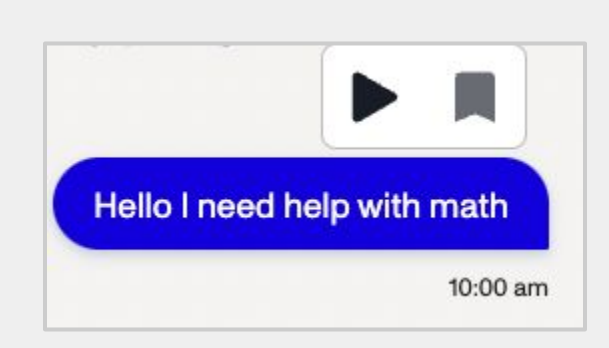

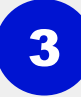

3 After that, press play to hear the message read out loud. You can also press pause at any time.

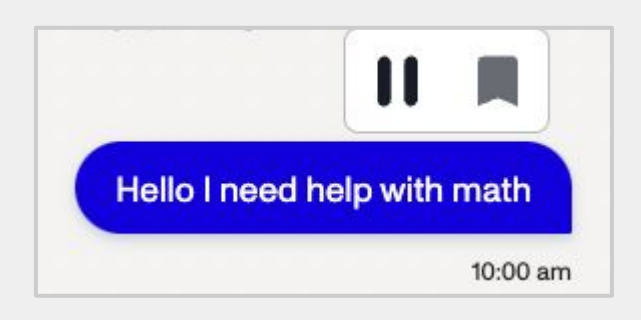

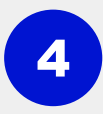

4 Students can also listen back to the voice reading at a playback speed of their choice.

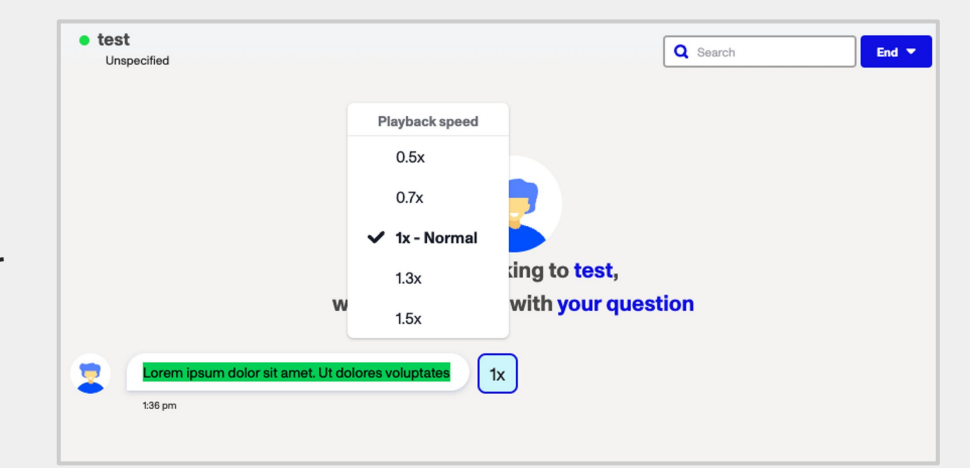